數常電子書「E-smart2.0」維修指引(Window 機適用):

## 步驟 1: 點擊工具列「資料夾」圖示

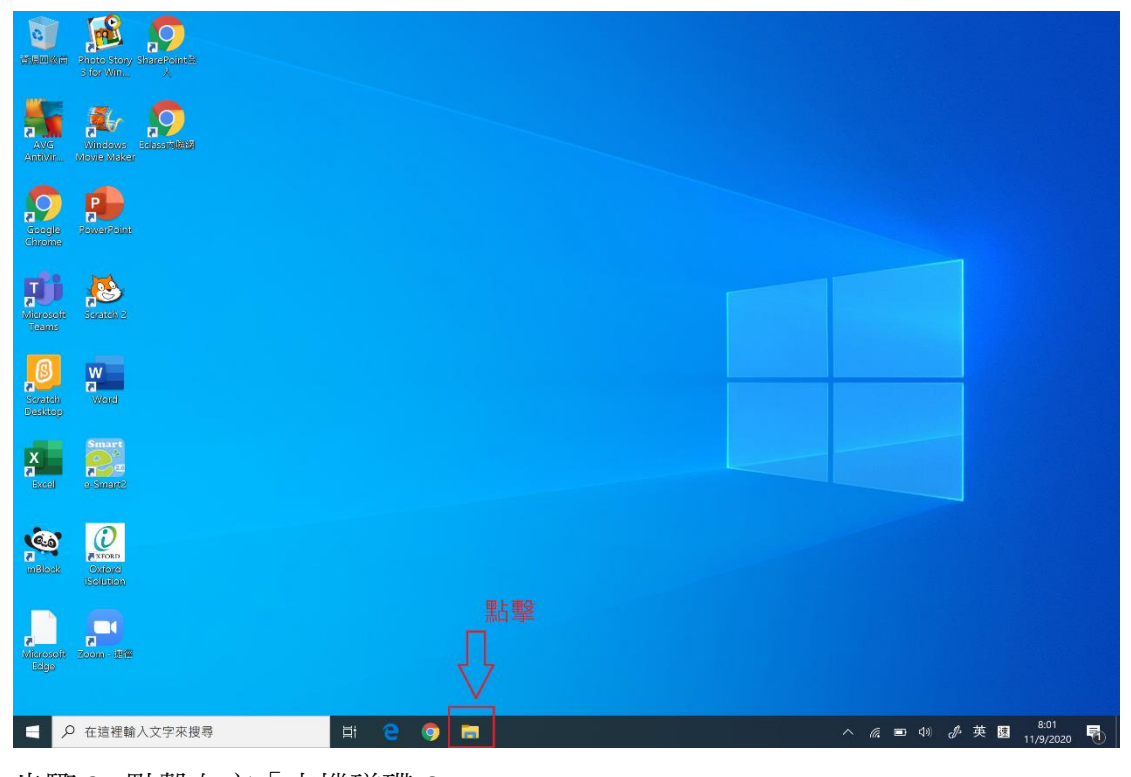

步驟 2: 點擊左方「本機磁碟 C:」

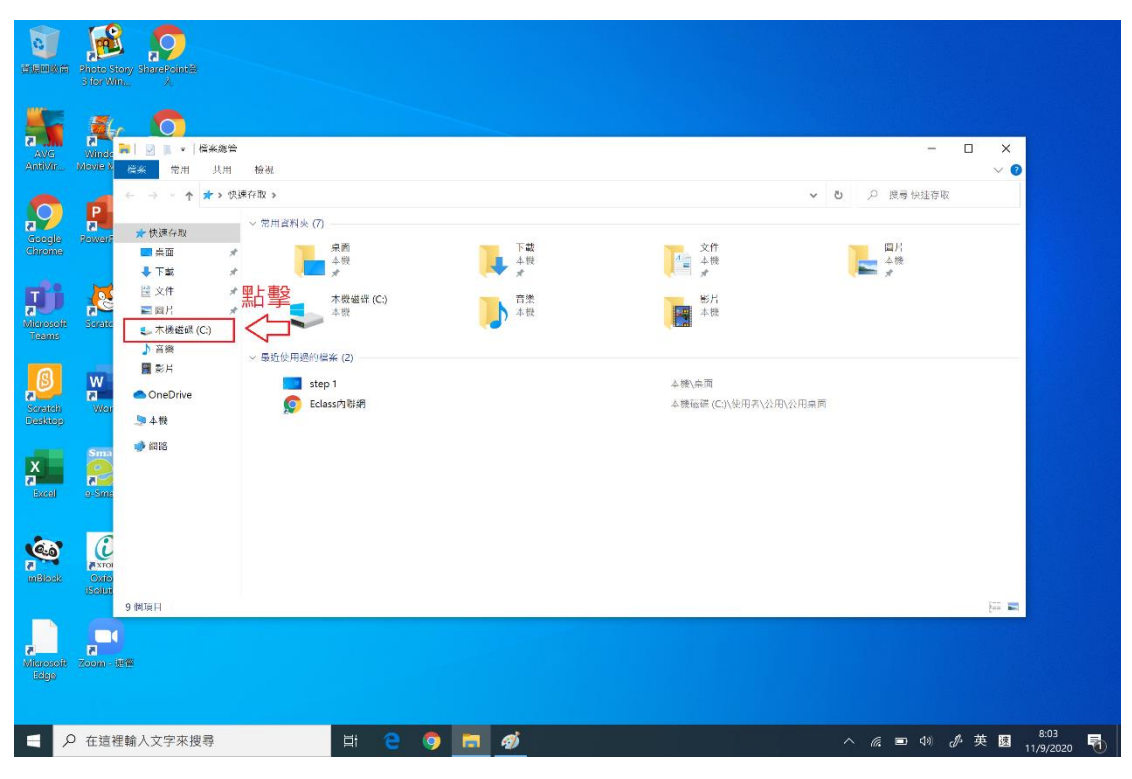

## 步驟 3: 點擊視窗上方「檢視」

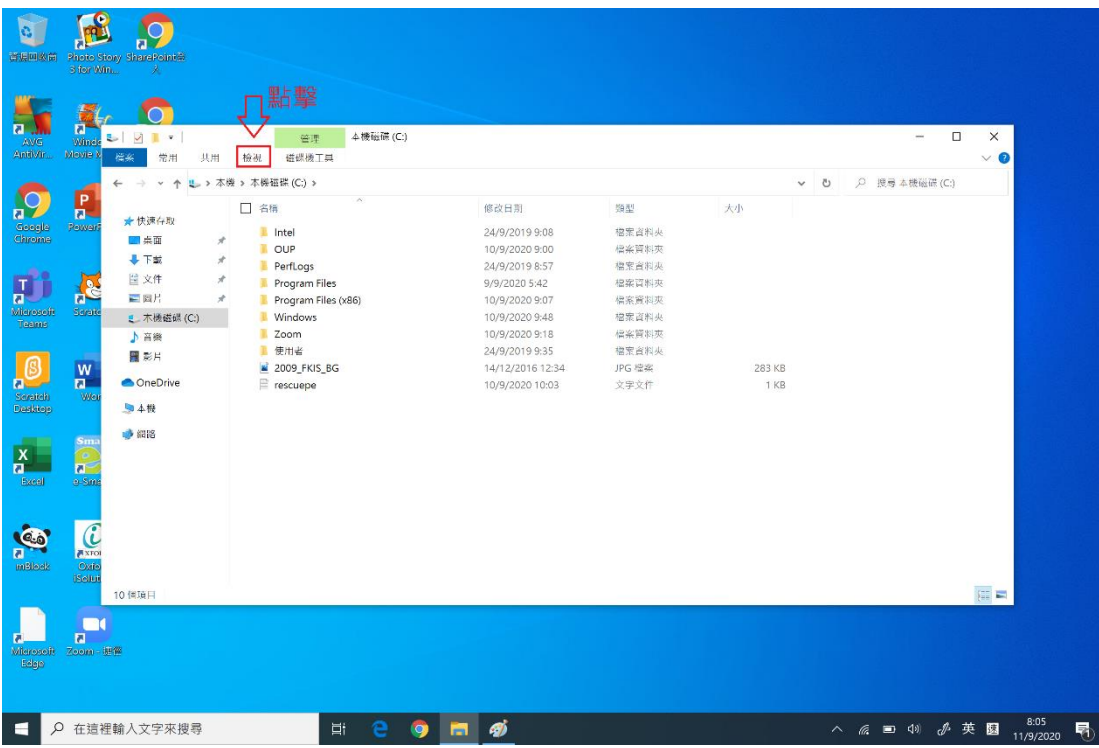

步驟 4: 確認「檢視」內的「隱藏的項目」是打開的狀態,如不是,請點擊開 啟。

| ¢,<br>選集网系简                                      | $\frac{1}{10}$<br>Photo Story SharePoint®<br>Sifor Win.                                                       |                                                                                               |                                                                                           |                                                              |                     |                                                                          |
|--------------------------------------------------|----------------------------------------------------------------------------------------------------|-----------------------------------------------------------------------------------------------|-------------------------------------------------------------------------------------------|--------------------------------------------------------------|---------------------|--------------------------------------------------------------------------|
| AVG<br>Antivir                                   | $\overline{a}$<br>$\sqrt{2}$<br>п<br>×<br>5.<br>Winds<br>Movie )<br>样条<br>常用<br>共用                            | <b> 4 機転備 (C:)</b><br>管理<br>檢視<br>磁碳機工具                                                       |                                                                                           | 確認已開啟                                                        |                     | $\Box$<br>$\times$<br>$\overline{\phantom{a}}$<br>$\overline{\bullet}$ 0 |
| $\overline{a}$<br>Geogle<br>Chrome               | □预覽窗格<br>$\overline{a}$<br>測定商格 ■詳細資料商格<br>Powers<br>窗格                                                       | ■超大国示 三大国示<br>四中国示<br>图 小圈示<br>日清單<br>- 詳細資料<br>50 甲排<br>三内容<br>$\mathbf{v}$<br>版面配置<br>Intel | ■ 分組方式*<br>H<br>□ 新增欄→<br>排序方式<br>- 調整所有欄位全最適大小<br>日前檢視<br>24/9/2019 9:08                 | ■ 項電核取業<br>□ 副根?<br>障藏<br>■ 后藏的项目<br>建取的项目<br>照示/陰蔵<br>檔案買料夾 | $\frac{1}{2}$<br>进项 |                                                                          |
| T<br>$\overline{a}$<br>Microsoft<br>Teams        | ↓下載<br>x<br>2 文件<br>$\mathcal{R}$<br>$\frac{1}{2}$<br>$=$ BH<br>$\mathcal{R}$<br>Scrato<br>E 木機磁碟 (C:)<br>小音線 | <b>L</b> OUP<br>PerfLogs<br>Program Files<br>в<br>Program Files (x86)<br>ProgramData          | 10/9/2020 9:00<br>24/9/2019 8:57<br>9/9/2020 5:42<br>10/9/2020 9:07<br>28/5/2020 14:31    | 檔案資料夾<br>棉案資料夹<br>棉案資料夹<br>檀案資料夹<br>檔案管料夹                    |                     |                                                                          |
| ß<br>$\overline{a}$<br>Scratch<br><b>Desktop</b> | 開 影片<br>$\frac{W}{H}$<br><b>OneDrive</b><br>Wei<br>94极<br>● 細路                                                | <b>Windows</b><br>п<br>Zoom<br>使用者<br>٠<br>2009_FKIS_BG<br>$E$ rescuepe                       | 10/9/2020 9:48<br>10/9/2020 9:18<br>24/9/2019 9:35<br>14/12/2016 12:34<br>10/9/2020 10:03 | 檔案資料夹<br>檔案資料夾<br>檔案資料夾<br>JPG 检索<br>文字文件                    | 283 KB<br>1 KB      |                                                                          |
| $\mathbf{x}$<br>Excel                            | <b>Sma</b><br><b>Fo</b><br>$\overline{a}$<br>e-Sma                                                            |                                                                                               |                                                                                           |                                                              |                     |                                                                          |
| Les<br>$\blacksquare$<br>mBlock                  | $\overline{c}$<br>ANTOI<br>Oxfo<br><b>isolut</b><br>12個項目                                                     |                                                                                               |                                                                                           |                                                              |                     | 建国                                                                       |
| a<br><b>Microsoft</b><br>Edge                    | $\frac{1}{R}$<br>7oom- 更像                                                                                     |                                                                                               |                                                                                           |                                                              |                     |                                                                          |
| $\Omega$<br>н                                    | 在這裡輸入文字來搜尋                                                                                                    | e<br>◉<br>耳                                                                                   | $\Box$ $\phi$                                                                             |                                                              |                     | 8:07<br>△ 后 ■ 4 多 英 国<br>垦<br>11/9/2020                                  |

## 步驟 5: 點擊「ProgramData」文件夾

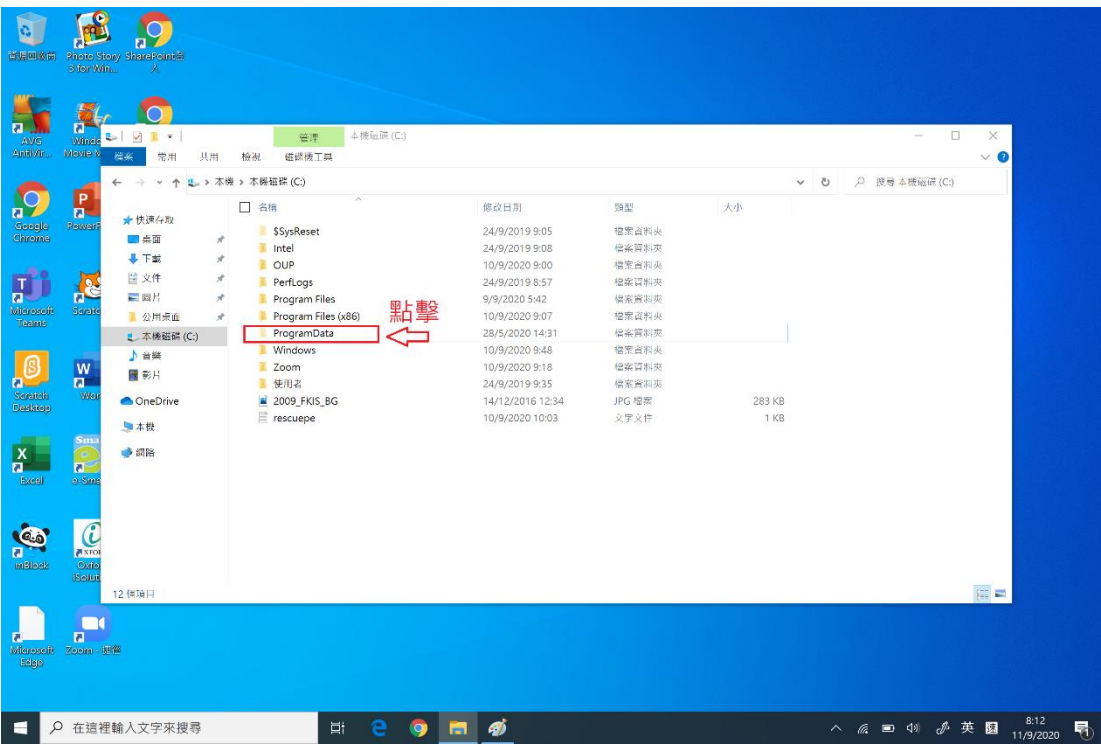

步驟 6: 點擊「PEHK」文件夾

| 音源网络窗                                                                | 3 for Win.                                          | Photo Story SharePoint®                                    |                                                                                                    |                                                                                          |                                           |    |       |                                                              |                   |
|----------------------------------------------------------------------|-----------------------------------------------------|------------------------------------------------------------|----------------------------------------------------------------------------------------------------|------------------------------------------------------------------------------------------|-------------------------------------------|----|-------|--------------------------------------------------------------|-------------------|
| п<br><b>AVG</b><br>Antivir.                                          | $\overline{\mathbf{a}}$<br>Winds<br>Movie 1         | $\overline{\mathcal{L}}$<br>п<br>$\mathbf{v}$<br>模案<br>常用  | ProgramData<br>共用<br>檢視                                                                                                |                                                                                          |                                           |    |       | $\Box$<br>$\overline{\phantom{a}}$<br>$\times$<br>$\times$ 0 |                   |
| $\overline{\phantom{a}}$<br>Geogle<br>Chrome                         | P<br>a.<br><b>Power</b>                             | $\leftarrow$<br>4<br>★ 快速存取<br>■幸面                         | > 本機 > 本機磁碟 (C:) > ProgramData<br>□ 名稱<br>Adobe<br>$\mathcal{R}$<br>Avg                                                | 修改日期<br>24/9/2019 10:11<br>10/9/2020 11:41                                               | 類型<br>棉案資料夹<br>檔案質料夾                      | 大小 | $v$ 0 | ○ 授号 ProgramData                                             |                   |
| T<br>$\overline{a}$<br>Microsoft<br>Teams                            | æ<br>Scratt                                         | +下载<br>兰 文件<br>$=$ 8/3<br>■ 公用桌面                           | $\mathcal{A}$<br>Common Files<br>$\mathcal{R}$<br>Intel<br>$\mathcal{R}$<br>mBlock5<br>Microsoft<br>а<br>$\mathcal{R}$ | 24/9/2019 9:23<br>10/9/2020 9:48<br>24/9/2019 10:10<br>24/9/2019 9:47                    | 檔案會料夾<br>棉案資料夾<br>棉案資料夹<br>檀案資料夹          |    |       |                                                              |                   |
| $\mathbf{B}$<br>$\overline{\mathbf{a}}$<br>Serateh<br><b>Desktop</b> | $\frac{W}{P}$<br>We                                 | <mark>!</mark> 本機磁磷 (C:)<br>♪音樂<br>图 彩片<br><b>OneDrive</b> | Microsoft OneDrive<br>п<br>Package Cache<br>點擊<br>Packages<br>PEHK<br>regid.1991-06.com.microsoft                      | 24/9/2019 9:18<br>24/9/2019 9:28<br>28/5/2020 13:13<br>11/9/2020 7:56<br>10/9/2020 10:44 | 檔案管料夾<br>檔案資料夹<br>檔案資料夾<br>檔案資料夾<br>棉案資料夾 |    |       |                                                              |                   |
| $\frac{x}{n}$<br>Excel                                               | S <sub>III</sub><br>$\frac{1}{\mathbf{a}}$<br>e-Sma | 日本极<br>● 網路                                                | SoftwareDistribution<br>寭<br>ssh<br>п<br><b>USOPrivate</b><br>в<br>USOShared<br>WindowsHolographicDevices              | 24/9/2019 8:57<br>28/5/2020 14:31<br>24/9/2019 9:14<br>24/9/2019 9:12<br>24/9/2019 8:57  | 偏案資料英<br>檔案資料央<br>檔案資料夾<br>檔案資料夾<br>棉梁百料夾 |    |       |                                                              |                   |
| Les<br>$\blacksquare$<br><b>mBlock</b>                               | $\overline{c}$<br>$\sqrt{ }$ XFOI<br>Oxfo           |                                                            |                                                                                                    |                                                                                          |                                           |    |       |                                                              |                   |
|                                                                      | <b>ISolut</b><br>$\Box$                             | 16個項目                                                      |                                                                                                    |                                                                                          |                                           |    |       | 第 三                                                          |                   |
| त<br>Microsoft<br>Edge                                               | $\overline{a}$<br>7oom-期間                           |                                                            |                                                                                                    |                                                                                          |                                           |    |       |                                                              |                   |
| н                                                                    |                                                     | Q 在這裡輸入文字來搜尋                                               | e<br>0<br>耳                                                                                                    | க<br><b>B</b>                                                                            |                                           |    |       | △ 后 ■ 4 3 多 英 图                                              | 8:13<br>11/9/2020 |

## 步驟 7: 點擊「PEHK」文件夾

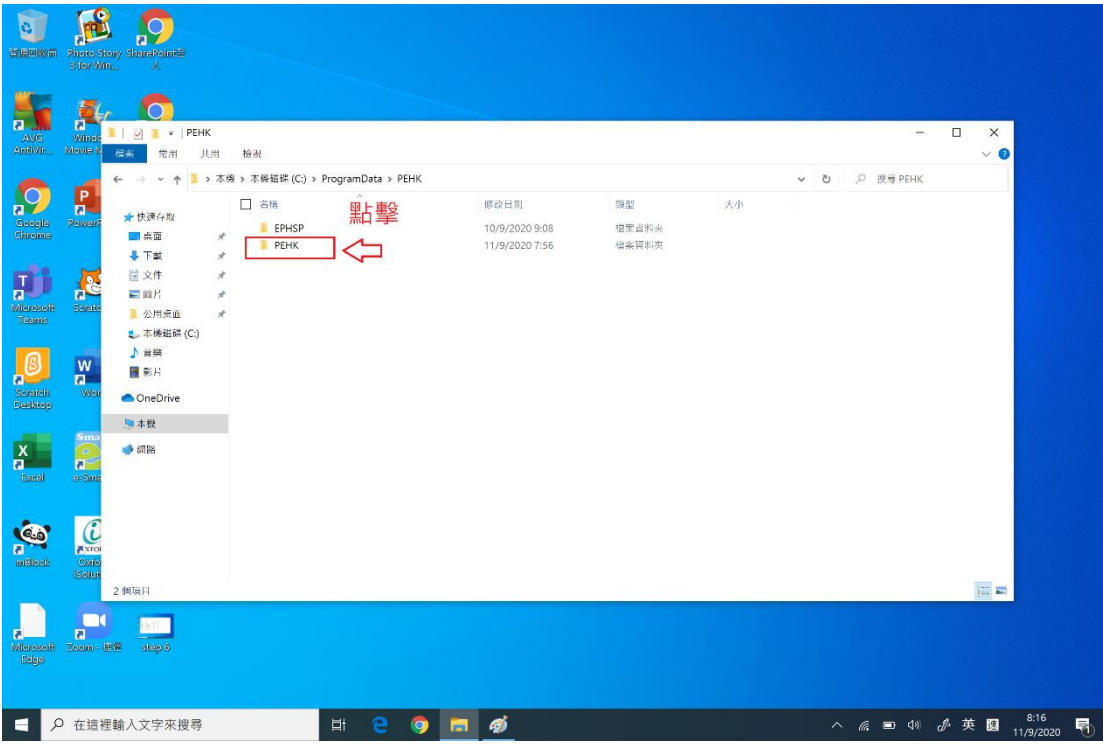

步驟 8: 點擊「books」文件夾

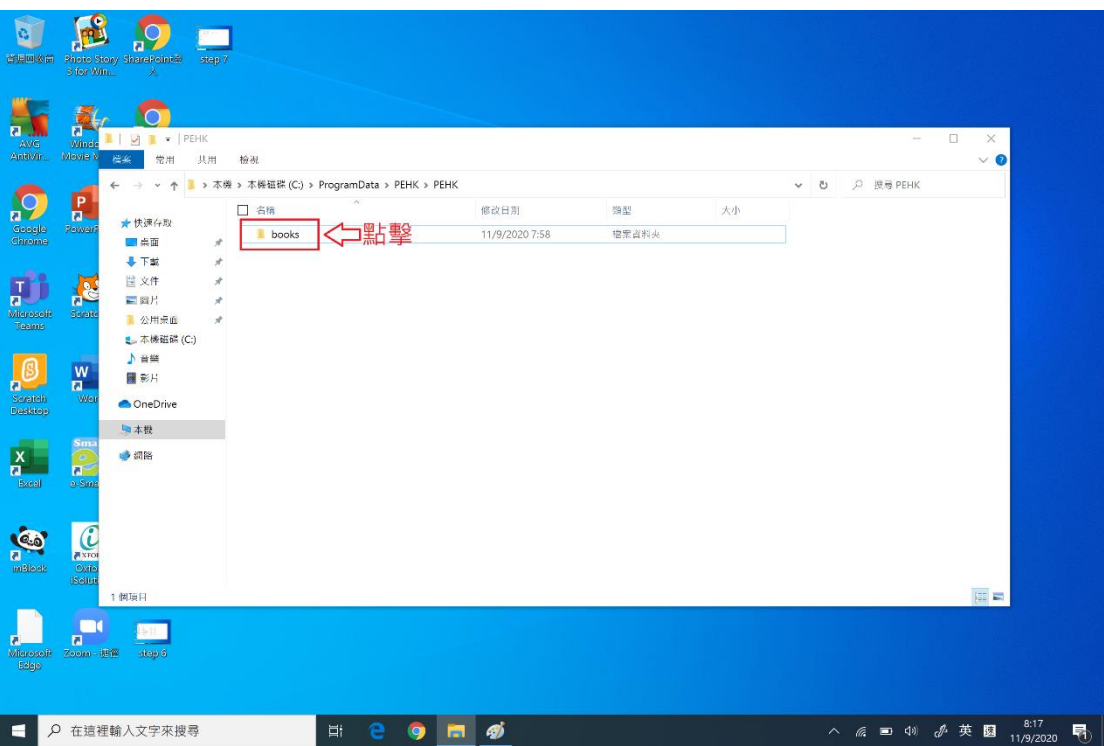

步驟 9: 全選「books」文件夾內的所有文件,按鍵盤右上角的「Del」鍵刪除內 容

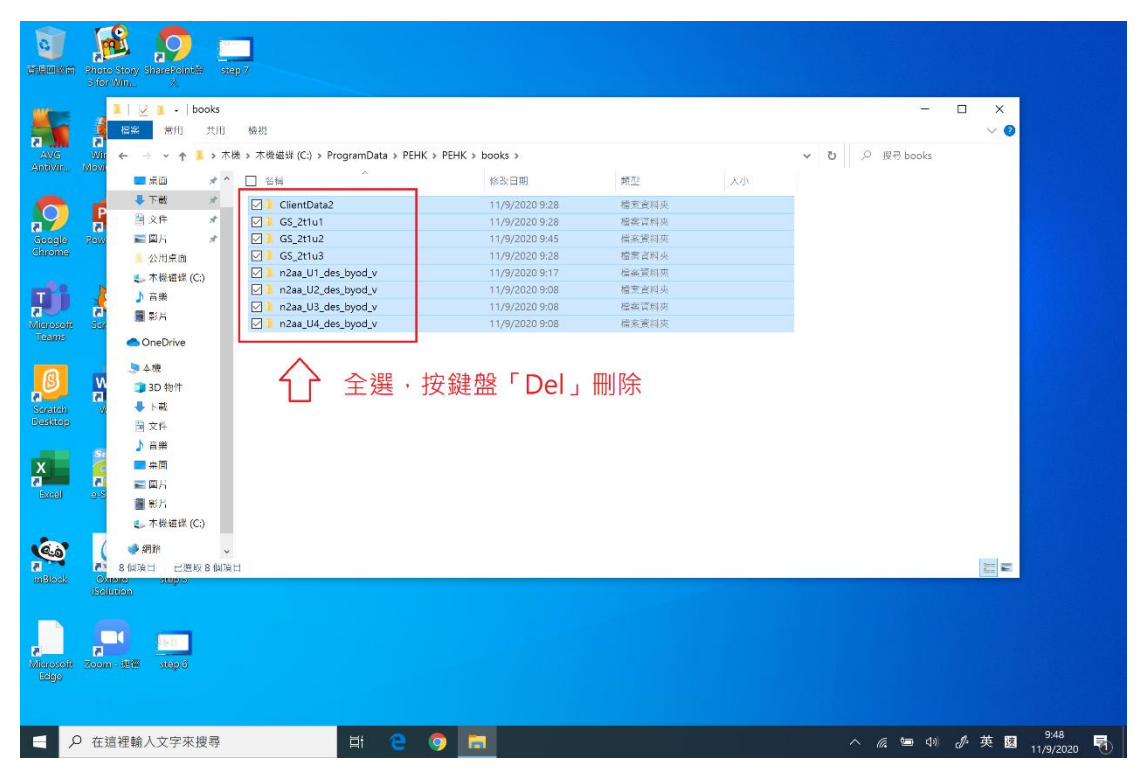

步驟 10: 「右鍵」點擊桌面「資源回收筒」,再點擊選單內的「清理資料回收 筒」,以完全刪除檔案。

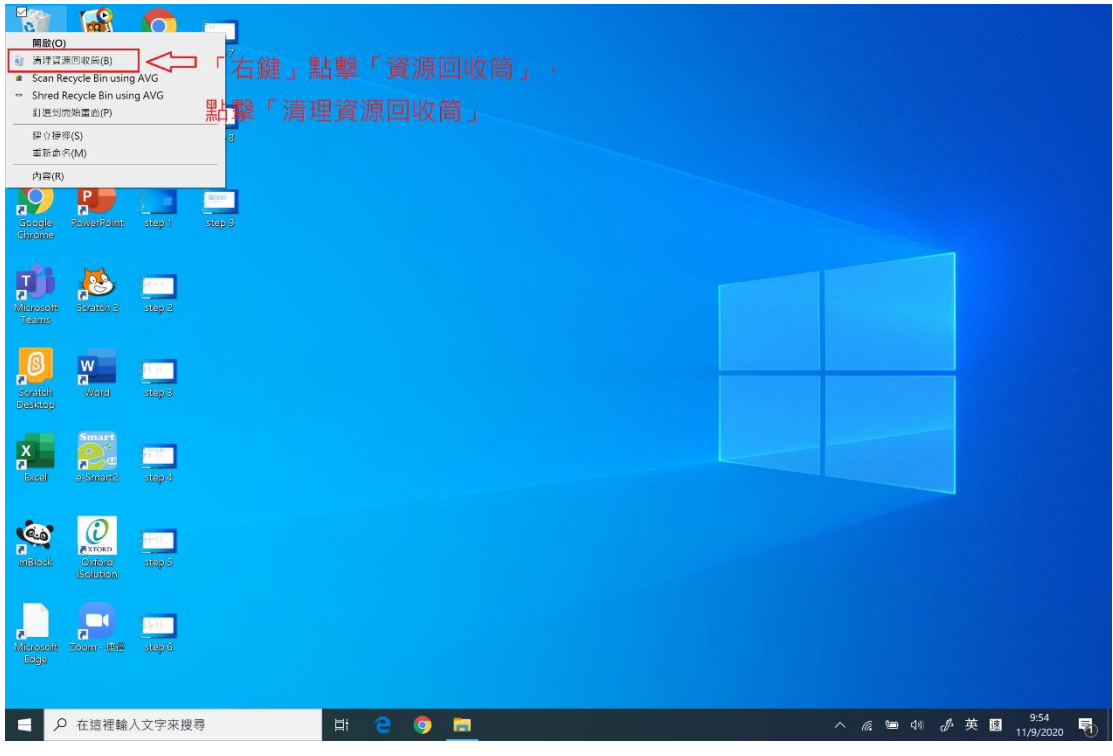

步驟 11: 重新登入 e-smarts 2.0 ,再次下載電子書。